*Data Privilege* allows you to add or remove Members, aka Users, (individuals permitted to access all or portions of a group's resources) from any security group for which you are an Owner or an Authorizer. To access *Data Privilege* to add or remove Members, you must be logged into a campus computer.

# **Add a Member**

- 1. Access *Data Privilege* by opening a browser from a computer on campus and navigating to http://datapriv.ccsu.edu. If prompted, enter your **BlueNet username**, your **BlueNet password**, and click **"OK"**. This will bring you to the *Data Privilege* "Welcome" screen. On the left-side options list, click **"Management"**, then click **"Group Owner"** or **"Group Authorizer"**, which opens up a split screen headed "Group Owner" or "Group Authorizer". Group Owner Screen
- 2. On the left side of the screen, under "Display Name" is a list of the security groups that you are an Owner or Authorizer for.

Click on the security group to which you would like to add a Member.

If list of Members does not display on right side, click **"Members" tab** to open list. If you want to add to the list, click the **"Add Member"** button on the bottom of the screen. *Note: Only one member can be added at a time.*

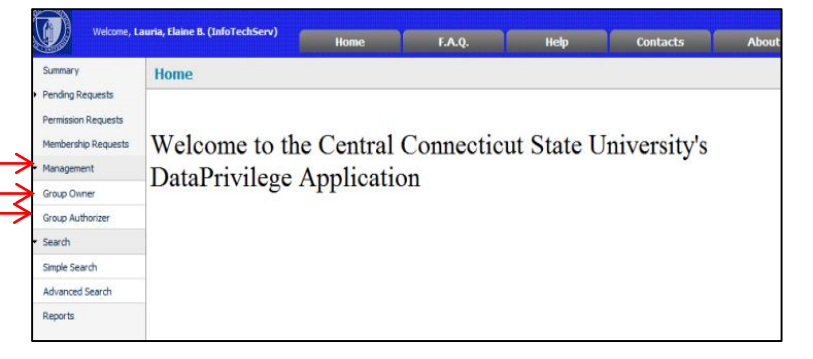

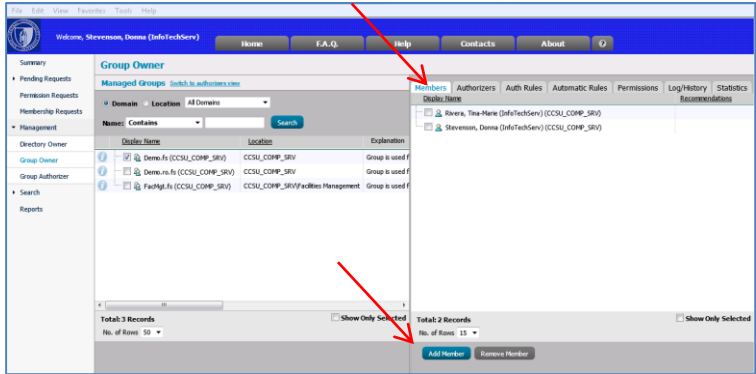

#### or Group Authorizer Screen

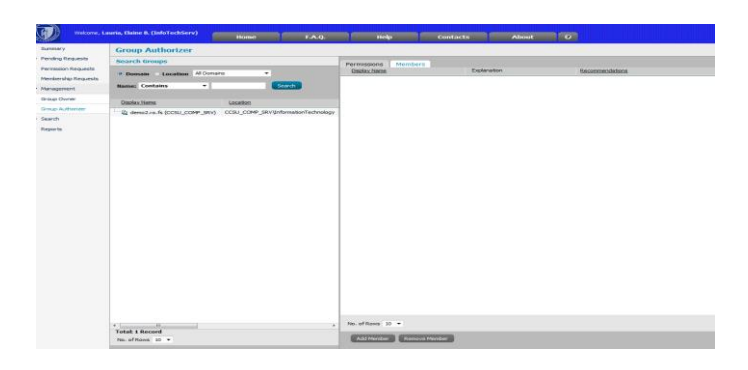

3. From that action, the "Create membership request" screen will open. At "Select Users/Groups:" click the **blue ellipsis** The "Select one or more entities" screen opens, and from there click the **blue ellipsis Which will open the "Users/Groups** Search" screen.

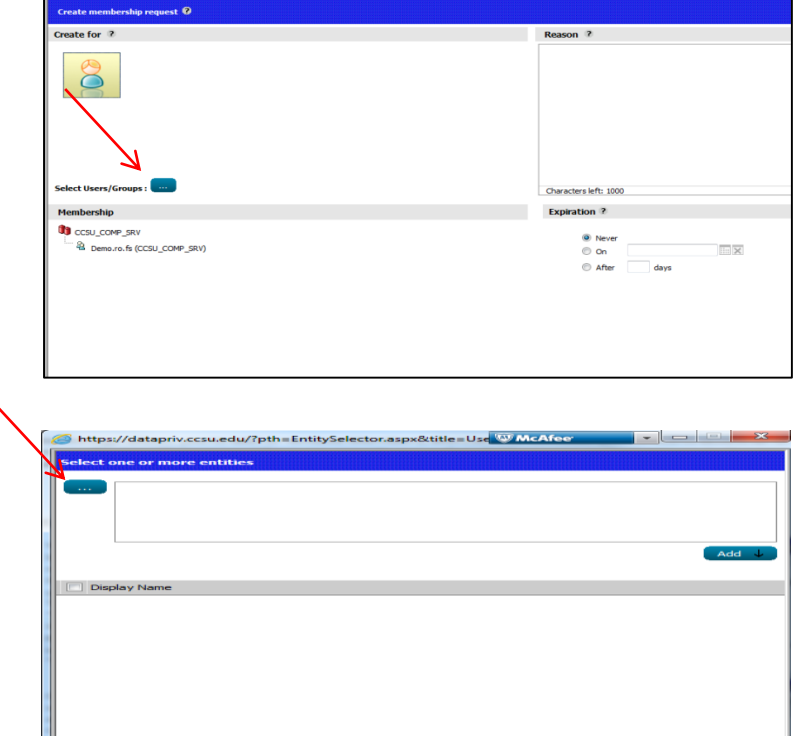

4. In "Users/Groups Search" enter the **last name** of the person you want to add as a Member in the blank text box. Click the **"Search"**  button. Name(s) will come up below the "Display Name" heading. Click on the **name** of the person you are adding as a Member. Click **"OK"**.

*Options under "Entity Name" will also allow you to search by Department and other criteria.*

![](_page_2_Picture_112.jpeg)

![](_page_2_Picture_113.jpeg)

5. The "Select one or more entities" screen will re-open and the BlueNet ID number of your selection will show in the upper box. Click **"Add"** to bring the user down to the "Display Name" section. Click **"OK"**.

![](_page_2_Picture_114.jpeg)

![](_page_2_Picture_115.jpeg)

6. You will be returned to the "Create Membership Request" page where the Member added will show as an "Entity Name" in the upper left of screen. On the right, type a **"Reason"** for adding the Member to the resource, and if desired, set an expiration requirement in the "Expiration" section. Click **"OK".** You will be returned to the "Group Owner" or "Group Authorizer" screen. To confirm your addition, click on the security group you were working in, and the list of Members will be updated. The new Member will now have access.

![](_page_3_Picture_123.jpeg)

# **To Exit Data Privilege**

There is no logout option for this program. Close browser window to exit.

# **Remove a Member**

- 1. You can access *Data Privilege* by opening a browser from a computer on campus and navigating to [http://datapriv.ccsu.edu.](http://datapriv.ccsu.edu/) If prompted, enter your **BlueNet username**, your **BlueNet password**, and click **"OK"**. This will bring you to the *Data Privilege* "Welcome" screen. On the left-side options list, click **"Management"**, then click **"Group Owner"** or **"Group Authorizer"**, which opens up a split screen headed "Group Owner" or "Group Authorizer".
- 2. On the left side of the screen is a list of the security groups that you are an Owner or Authorizer for. Click on the security group to which you would like to remove a Member. If list of Members is not displayed on right side, click **"Members" tab** to open list.
- 3. Click on the **name** of the Member you want to remove.
- 4. Click the **"Remove Member"** button on the bottom of the screen.
- 5. This action will open a "Remove membership reason" screen. Type your **reason** and click **"OK"**.

You will be returned to the "Group Owner" or "Group Authorizer" screen.

To confirm your removal, click on the security group you were working in, and the list of Members will be updated. The removed Member will no longer have access.

![](_page_4_Picture_175.jpeg)

# **To Exit Data Privilege**

There is no logout option for this program. Close browser window to exit.

# **COMMON ACTIVE DIRECTORY SECURITY GROUP SUFFIXES**

![](_page_5_Picture_127.jpeg)